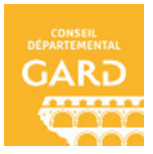

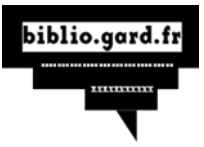

## Transférer le livre de son ordinateur à sa liseuse

1. **Ouvrez** Adobe Digital Editions. **Connectez votre liseuse à** 

**l'ordinateur** grâce au cable USB fourni avec la liseuse.

Si Adobe Digital Edition est ouvert directement sur le livre téléchargé, cliquez sur "bibliothèque", en haut à gauche de la fenêtre.

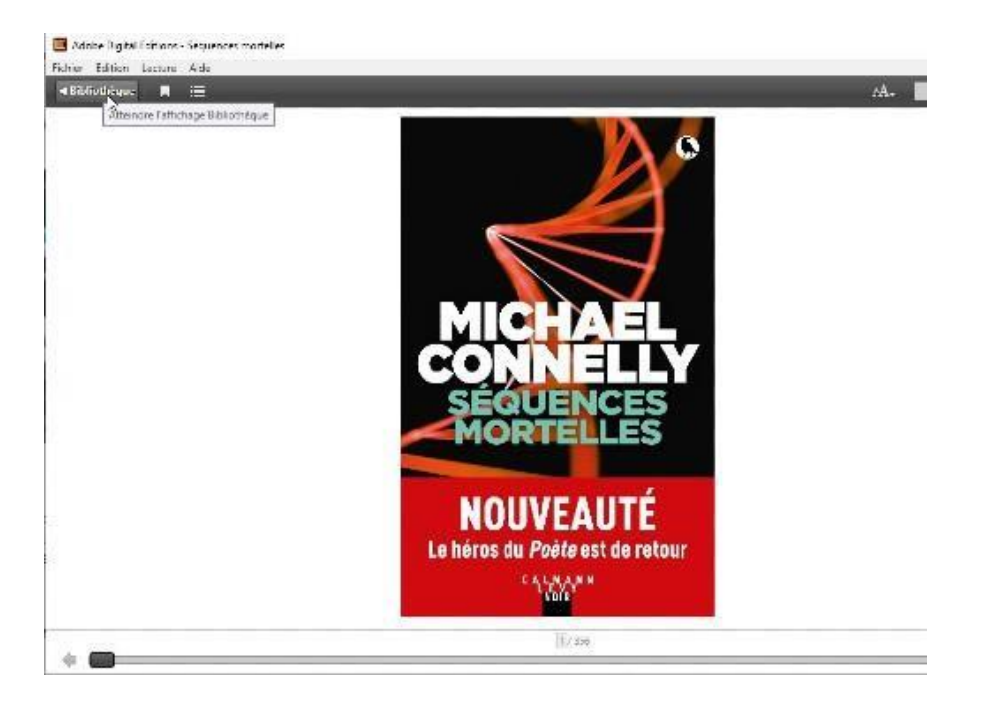

2. La 1ère fois que vous transférez une livre sur votre liseuse, vous devez **autoriser votre liseuse avec le même identifiant Adobe**. Sur votre ordinateur, dans Adobe Digital Editions, dans la zone Périphériques, puis cliquez sur la roue crantée puis "Effacez l'autorisation du périphérique"

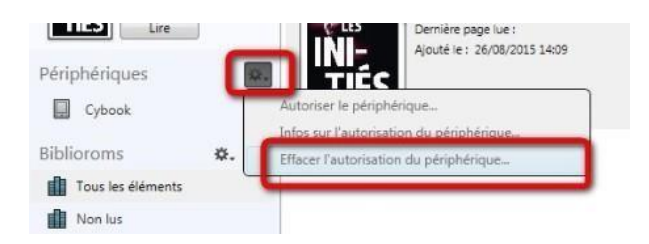

3. Toujours dans la **zone Périphériques**, cliquez sur **Autoriser le périphérique** 

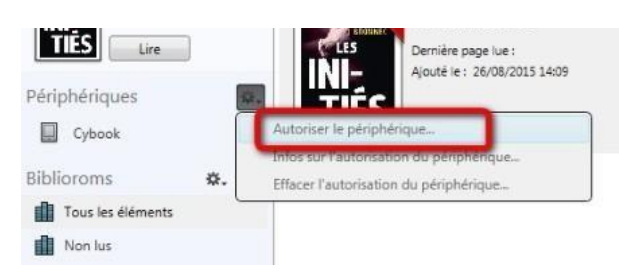

4. Dans le champ **Biblioroms > Tous les éléments**, **sélectionnez le livre** que désirez transférer et **glissez/déposez-le sur votre périphérique** 

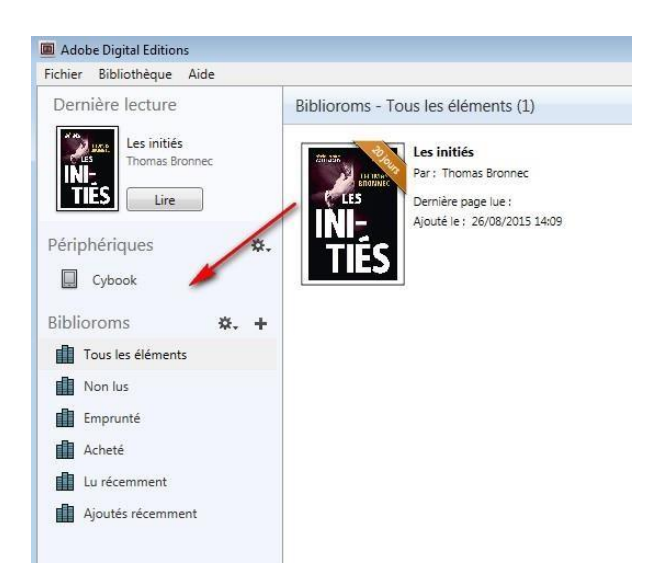

5. **Votre livre est transféré sur la liseuse** ! Vous pouvez débrancher la liseuse de votre ordinateur. Bonne lecture